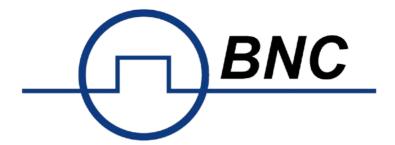

Model S1365 Spectrum Analyzer

# **Quick Start Guide**

# **General Warranty**

BNC warrants that the product will be free from defects in materials and workmanship for 3 years from the date of purchase of the product by the original purchaser from the BNC Company. The warranty period for accessories is 12 months. This warranty only applies to the original purchaser and is not transferable to a third party.

If the product proves defective during the warranty period, BNC will either repair the defective product without charge for parts and labor or will provide a replacement in exchange for the defective product. Parts, modules and replacement products used by BNC for warranty work may be new or reconditioned like new. All replaced parts, modules and products become the property of BNC.

To obtain service under this warranty, the customer must notify BNC of the defect before the expiration of the warranty period. Customer shall be responsible for packaging and shipping the defective product to BNC's designated service center, a copy of the customer's proof of purchase is also required.

This warranty shall not apply to any defect, failure or damage caused by improper use or improper or inadequate maintenance and care. BNC shall not be obligated to furnish service under this warranty a) to repair damage resulting from attempts by personnel other than BNC representatives to install, repair or service the product; b) to repair damage resulting from improper use or connection to incompatible equipment; c) to repair any damage or malfunction caused by the use of non-BNC supplies; or d) to service a product that has been modified or integrated with other products when the effect of such modification or integration increases the time or difficulty of servicing the product.

Please contact the nearest BNC's Sales and Service Offices for services or a complete copy of the warranty statement.

# **Table of Contents**

| 1. General Safety Requirements                                                                                                    | 1           |
|----------------------------------------------------------------------------------------------------|-------------|
| 2. Safety Terms and Symbols                                                                                                    | 3           |
| 3. User Notice                                                                                                    | 4           |
| 3.1 General Inspection                                                                                                    | 4           |
| <b>3.2 Safety Precaution before Operation</b><br>3.2.1 Check Power Supply<br>3.2.2 Allowed Variation Range of Supply Power Parameters<br>3.2.3 Power Cord Selection<br>3.2.4 Electro-static Discharge (ESD) Protection | 4<br>5<br>5 |
| 3.3 First Time to Power on                                                                                                    | 6           |
| <b>3.4 Front Panel</b><br>3.4.1 Front Panel Function Key<br>3.4.2 Parameter Input<br>3.4.3 Front Panel Connector                                                                                                    | 8<br>10     |
| 3.5 Rear Panel                                                                                                    | 13          |
| 3.6 User Interface                                                                                                    | 15          |
| 3.7 Build-in Help                                                                                                    | 16          |
| 3.8 Basic Measurement                                                                                                    | 17          |
| 4. Troubleshooting                                                                                                    | 20          |
| 5. Appendix                                                                                                    | 21          |
| Appendix A: Enclosure                                                                                                    |             |
| Appendix B: General Care and Cleaning                                                                                                    | 22          |
| Appendix C: USB Disk Requirements                                                                                                    | 22          |
| Appendix D: PC Software Requirements                                                                                                    |             |

# **1. General Safety Requirements**

Before use, please read the following safety precautions to avoid any possible bodily injury and to prevent this product or any other connected products from damage. To avoid any contingent danger, ensure this product is only used within the ranges specified.

- Use Proper Power Cord. Use only the power cord supplied with the product and certified to use in your country.
- Product Grounded. This instrument is grounded through the power cord grounding conductor. To avoid electric shock, the grounding conductor must be grounded. The product must be grounded properly before any connection with its input or output terminals.
- Check all Terminal Ratings. To avoid fire or shock hazard, check all ratings and markings on this product. Refer to the user manual for more information about ratings before connecting to the instrument.
- Use Proper Overvoltage Protection. Make sure that no overvoltage (such as that caused by a thunderstorm) can reach the product, or else the operator might expose to the danger of electrical shock.
- **Do not operate without covers**. Do not operate the instrument with covers or panels removed.
- Avoid exposed circuit. Be careful when working on exposed circuitry to avoid the risk of electric shock or other injuries.
- Do not operate if any damage. If you suspect damage to the instrument, have it inspected by qualified service personnel before further use. Any maintenance, adjustment or replacement, especially to circuits or accessories, must be performed by qualified service personnel.
- Use your Oscilloscope in a well-ventilated area. Make sure the instrument installed with proper ventilation.
- Do not operate in damp conditions. To avoid short circuiting to the interior of the device or electric shock, please do not operate in a humid environment.

- Do not operate in an explosive atmosphere. In order to avoid damages to the device or personal injuries, it is important to operate the device away from an explosive atmosphere.
- Keep product surfaces clean and dry. To avoid the influence of dust or moisture in the air, please keep the surface of device clean and dry.
- Electrostatic Prevention. Operate the instrument in an electrostatic discharge protective environment to avoid damage induced by static discharges. Always ground both the internal and external conductors of cables to release static before making connections.
- Protect the Input Terminals of Instrument. Do not bend or hit the input terminals and the connected devices, (such as filter, attenuator, etc.) as such stress may cause damages to devices and the instrument. Do not mix the use of 50Ω and 75Ω connectors and cables.
- Do Not Overload the Input. To avoid damaging the instrument, the signals at the input terminal must be less than 50V DC voltage components and 30 dBm (1 W) AC (RF) components.
- Appropriate Use of Power Meter. If you are not sure of the characteristics of the signal under measurement, follow these recommendations to ensure safe operations: if an RF power meter is available, use it to measure the power level of this signal first; or add a rated external attenuator between signal cable and input terminal of the instrument. Maximum attenuation, reference level, and maximum span frequency should be selected, to make the signals displayed within the screen.
- Know About the Specification Conditions of the Instrument. For maximum performance of the instrument, use the analyzer under specified conditions.
- Handling Safety. Please handle with care during transportation to avoid damages to buttons, knob, interfaces and other parts on the panels.

# 2. Safety Terms and Symbols

### Safety Terms

**Terms in this manual** (The following terms may appear in this manual):

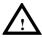

#### WARNING

The warning indicates conditions or practices that could result in injury or loss of life.

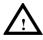

### CAUTION

Caution indicates the conditions or practices that could result in damage to this product or other property.

**Terms on the product (**The following terms may appear on this product):

**DANGER** Indicates an immediate hazard or injury possibility.

**WARNING** Indicates a possible hazard or injury.

**CAUTION** Indicates potential damage to the instrument or other property.

### Safety Symbols

**Symbols on the product** (The following symbols may appear on the product):

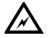

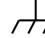

Hazardous Voltage

Chassis Ground

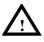

Refer to Manual

# 3. User Notice

This chapter states the matters need to attention before first power on, and how to power on at the first time, introduces spectrum analyzer's front/rear panel and user interface, explains how to use the instrument with a measurement example demonstration.

## 3.1 General Inspection

When you receive your new instrument, it is recommended that you check the instrument following these steps:

### 1. Check for transportation damage.

If it is found that the packaging carton or the foamed plastic protection cushion has suffered serious damage, do not throw it away until the complete device and its accessories have been electrically and mechanically checked.

### 2.Check the Accessories

The supplied accessories are described in the "*Appendix A: Enclosure*" of this Manual. Please ensure that all the listed accessories are present and undamaged if any problems are found, please contact your distributor or BNC's local office.

### 3. Check the Complete Instrument

If there is any physical damage, operational fault, or performance issue, please contact your distributor or BNC's local office. If there is any damage to the instrument, please ensure you keep the original packaging. Ideally, you should always keep the original packaging if the instrument must be returned for repair.

### 3.2 Safety Precaution before Operation

### 3.2.1 Check Power Supply

The analyzer is equipped with a three-wire power cord in accordance with international safety standards. The product must be grounded properly before being powered on, as floating or improper ground may cause damage to the instrument or personal injury.

Make sure the grounding conductor of the spectrum analyzer is grounded before turning on the instrument. After which the AC power cord can be connected. Do not use a non-ground power cord.

### 3.2.2 Allowed Variation Range of Supply Power Parameters

The spectrum analyzer is compatible with 100V~240V, 50Hz-60Hz AC power, Table 3-1 lists the power requirement to run the spectrum analyzer.

| Table 3-1 Working Power | Variation Range |
|-------------------------|-----------------|
|-------------------------|-----------------|

| Power Supply Parameter | Compatible Range |  |
|------------------------|------------------|--|
| Voltage                | 100 - 240 VAC    |  |
| Frequency              | 50 - 60 Hz ±10%  |  |
| Power                  | 22 W             |  |

To prevent or lower the risk of damage to the spectrum analyzer from power interference between instruments, especially from peak pulses produced by large power consumption instruments, a 220V/110V AC regulated power supply is recommended.

### 3.2.3 Power Cord Selection

The analyzer is equipped with a three-wire power cord in accordance with international safety standards. This cable grounds the analyzer cabinet when connected to an appropriate power line outlet. The cable must be rated greater than 250Vac and 2A.

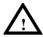

#### WARNING

Improper grounding may cause damage to the instrument, or result in personal injury. Make sure the grounding conductor of the spectrum analyzer is grounded before turning on the instrument.

Always use a well-grounded power source. Do not use an external power cable, power cord or an auto transformer without grounded protection. If this product is to be powered via an external auto transformer for voltage reduction, ensure that its common terminal is connected to a neutral (earthed pole) of the power supply.

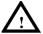

### WARNING

Make sure the supply power is stable before turning on the analyzer to protect it from damage. Refer to "First Time to Power on" section 3.

### 3.2.4 Electro-static Discharge (ESD) Protection

ESD is an issue often ignored by users. Damage from ESD on the instrument is unlikely to occur immediately but will significantly reduce the reliability of it. Therefore, ESD precautions should be implemented in the work environment and applied daily.

Generally, there are two steps to manage ESD protection:

1) Conductive table mats to connect hands via wrist bands

2) Conductive ground mat to connect feet via ankle straps

Implement both protection methods will provide a good level of anti-static protection. If used alone, the protection will not be as reliable. To ensure user's safety, anti-static components should offer at least  $1M\Omega$  isolation resistance.

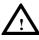

### WARNING

The above ESD protections measures cannot be used when working with over 500V!

Make good use of anti-static technology to protect components from damage:

1) Quickly ground the internal and external conductor of the coaxial cable before it is connected with the spectrum analyzer.

2) Staff must wear anti-static gloves before touching the connector cord or doing any assemble work.

3) Assure all the instruments are grounded properly to avoid static storage.

### 3.3 First Time to Power on

Connect the three-pin AC power cord into the instrument. Insert the plug into a power socket provided with a protective ground.

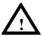

#### WARNING

Check the power source before turning on the spectrum analyzer, to protect the device from damage.

- 1) Press the power switch (b) on the bottom left of the front panel.
- 2) Self-initialization takes about 30 seconds, after the boot screen the spectrum analyzer will default to the scanning curve.
- 3) After power on, let the spectrum analyzer warm up for 30 minutes for stabilization to obtain the most accurate results.

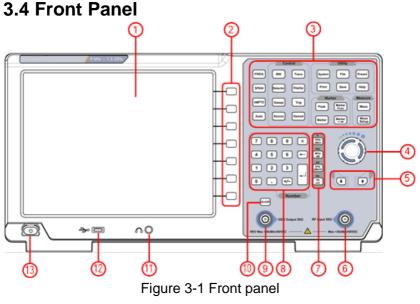

Table 3-2 Front Panel Description

| NO. | Description        | NO.  | Description                                 |
|-----|--------------------|------|---------------------------------------------|
| 1   | LCD                | 8    | Numeric keypad                              |
| 2   | Menu softkeys      | 9    | Tracking generator<br>output connector      |
| 3   | Function keys      | 10   | Tracking generator<br>output On/Off button  |
| 4   | Knob               | 1    | Earphone interface                          |
| 5   | Arrow keys         | (12) | USB Host port                               |
| 6   | RF Input connector | 13   | Power key                                   |
| 7   | Unit keys          |      | (Push to turn on,<br>long push to turn off) |

### 3.4.1 Front Panel Function Key

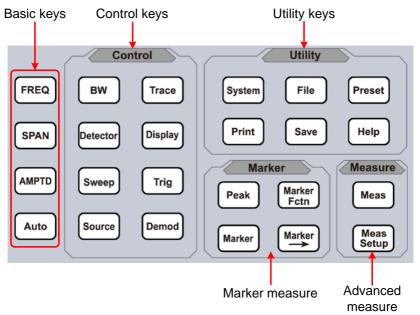

### Figure 3-2 Function Keys

| Keys       | Description                                                                        |  |
|------------|------------------------------------------------------------------------------------|--|
| Basic keys |                                                                                    |  |
| FREQ       | Activates the center-frequency function, and accesses the frequency function menu. |  |

| SPAN                | Activates the frequency sweep span function, and set Full Span\Zero Span\Last Span.                                                              |  |
|---------------------|----------------------------------------------------------------------------------------------------|--|
| AMPTD               | Activates the reference level function, and accesses the amplitude softkeys, with which you set functions that affect data on the vertical axis. |  |
| Αυτο                | Searches the signal automatically within the full frequency range.                                                                               |  |
| Control keys        |                                                                                                    |  |
| BW                  | Activates the RBW (resolution bandwidth) function, and accesses the softkeys that control the bandwidth functions and averaging.                 |  |
| Trace               | Accesses the softkeys that allow you to store and manipulate trace information.                                                                  |  |
| Detector            | Accesses the softkeys that allow you to configure detector functions.                                                                            |  |
| Display             | Accesses the softkeys that allow you to<br>control what is displayed on the analyzer,<br>including the display line, graticule, and<br>label.    |  |
| Sweep               | Accesses the softkeys that allow you to set<br>the sweep time, select the sweep mode of<br>the analyzer.                                         |  |
| Trig                | Accesses the softkeys that allow you to select the trigger mode of the analyzer.                                                                 |  |
| Source              | Accesses the softkeys that allow you to set the tracking generator.                                                                              |  |
| Demod               | Accesses the softkeys that allow you to set the demodulation.                                                                                    |  |
| Marker measure keys |                                                                                                    |  |
| Peak                | Places a marker on the highest peak, and accesses the Peak functions menu.                                                                       |  |

| Marker         | Accesses the marker control keys that select the type and number of markers and turns them on and off.                                                                 |
|----------------|----------------------------------------------------------------------------------------------------|
| Marker         | Accesses the marker function softkeys that<br>allow you to set other system parameters<br>based on the current marker value.                                           |
| Marker<br>Fctn | Accesses the menu of special functions,<br>such as marker noise, N dB bandwidth<br>measure and frequency counting.                                                     |
| Advanced me    | asure keys                                                                                                    |
| Meas           | Accesses the softkeys that let you make<br>transmitter power measurements such as<br>ACPR(adjacent channel power), channel<br>power, and OBW(occupied bandwidth), etc. |
| Meas<br>Setup  | Sets the parameters for the selected measurement function.                                                                                                    |
| Utility keys   |                                                                                                    |
| System         | Sets the system parameters, and accesses the calibration menu.                                                                                                    |
| File           | Accesses the softkeys that allow you to configure the file system of the analyzer.                                                                                     |
| Preset         | Resets the analyzer to the factory settings<br>or user state. This state can be specified in<br>【System】→ [PowerOn/Preset▶]→<br>[Preset▶].                             |
| Print          | Accesses the softkeys that allow you to set the print parameters.                                                                                                    |
| Save           | Accesses the softkeys that allow you to save screen pixmap, trace data, or user state.                                                                                 |
| Help           | Press the Help key to activate the help system. Press the Help key again to exit.                                                                                      |

### 3.4.2 Parameter Input

Specific parameter values can be entered using the numeric keypad, knob, and directional keys.

### Numeric Keypad

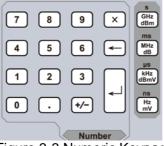

Figure 3-3 Numeric Keypad

1. Numeric keys

Numbers 0-9 are available to be used.

- Decimal point A decimal point "." will be inserted at the cursor position when this key is pressed.
- 3. +/- Sign key

Sign key "+/-" is to toggle the sign of a parameter. When pressed the first time, a "-" will be inserted and changed into "+" following the second press.

4. Unit keys

Unit keys include GHz/dBm/s, MHz/dB/ms, kHz/dBmV/µs and Hz/mV/ns. After entering the desired numbers, choose an appropriate unit to complete the input. The specific meaning of unit is decided by the type of input parameter ("frequency," "amplitude" or "time").

5. 🗙 Cancel Key

(1) During the editing process, this key will clear the inputs in the active area and exit editing mode at the same time.

- (2) Turn off the display in the active area.
- (3) Exit current test mode while in keyboard test.
- 6. 🗲 Back Key
  - (1) During the process of parameter editing, this key will delete the characters on the left side of the cursor.
  - (2) While file name editing, pressing this key will delete characters that have been entered.
- 7. Enter

When pressed, the system will complete the input process and insert a default measurement unit for the parameter automatically.

### Knob

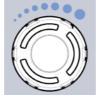

Figure 3-4 The knob

The knob function:

During parameter editing, turn the knob clockwise to increase, or counterclockwise to decrease the parameter values at specified steps.

### **Direction key**

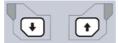

Figure 3-5 Direction keys

The directional keys have the following functions:

- 1) Increase or decrease the parameter value at specific steps while editing a parameter.
- 2) Move the cursor though the directory tree in the [File] function.
- 3.4.3 Front Panel Connector
- 1. USB Host

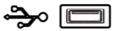

The analyzer may serve as a "host" device to connect to external USB devices. This interface is available for USB storage devices.

2. GEN Output 50 $\Omega$  (tracking generator output 50 $\Omega$ )

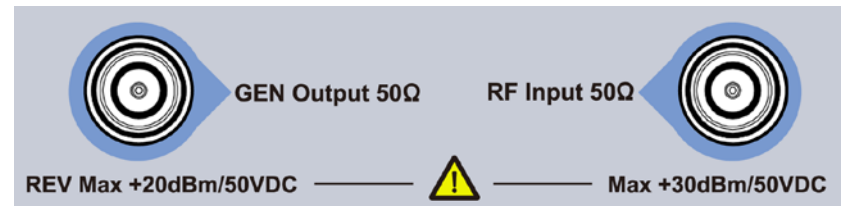

The output of the tracking generator can be connected to a receiver through an N type male connector; users can purchase this option if required.

# CAUTION

The input voltage at RF input port must not be higher than 50 V DC to avoid damage to the attenuator and input mixer tracking generator.

3. RF Input  $50\Omega$ 

The RF input may be connected to a device via an N type connector

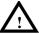

### CAUTION

When input attenuator is higher than 10 dB, the RF port input signal must be less than +30 dBm.

# 3.5 Rear Panel

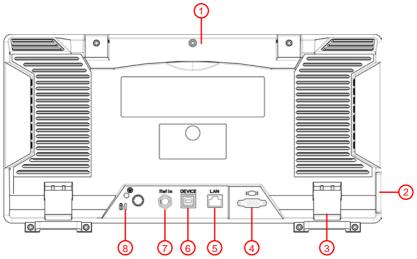

Figure 3-6 Rear Panel

| NO. | Name               | Description                                                           |  |
|-----|--------------------|-----------------------------------------------------------------------|--|
| 1   | Handle             | Stow the handle for mobile use.                                       |  |
| 2   | AC power connector | AC: frequency 50Hz±10%, single-phase alternative 220V±15% or 110V±15% |  |
| 3   | Stool              | To adjust the angle of the device                                     |  |

|     | VGA port    | provides a VGA signal output which is    |
|-----|-------------|------------------------------------------|
| (4) | VOA poit    |                                          |
|     |             | used through a VGA cable or with a       |
|     |             | projector                                |
| 5   | LAN         | Through this interface, the analyzer can |
| ۲   | interface   | be connected to your local network for   |
|     |             | remote control.                          |
|     | LICD Davias |                                          |
| 6   | USB Device  | This configurable USB port permits       |
|     | interface   | external USB devices. It supports        |
|     |             | PictBridge printer and remote-control    |
|     |             | connection.                              |
| (7) | 10MHz       | The BNC input or output of the 10 MHz    |
|     | IN/OUT      | reference clock                          |
| (8) | Lock hole   | You can lock the spectrum analyzer to a  |
| ٢   |             | fixed location using the security lock   |
|     |             | (please buy it yourself) to secure the   |
|     |             | spectrum analyzer.                       |
|     |             | spectrum analyzer.                       |

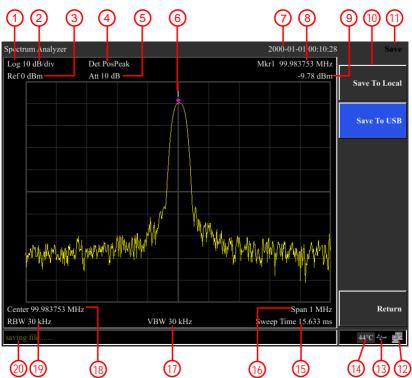

### 3.6 User Interface

Figure 3-7 User interface

 Table 3-5
 User interface Description

| NO. | Name            | Description                           | Related Key           |
|-----|-----------------|---------------------------------------|-----------------------|
| 1   | Amplitude       | Can choose logarithmic                | $[AMPTD] \rightarrow$ |
|     | Division Type   | or linear                             | [Scale Type]          |
| 2   | Amplitude       | Display division scale                | 【AMPTD】→              |
|     | Division        |                                       | [Scale/Div]           |
| 3   | Reference level | Reference level                       | 【AMPTD】→              |
|     |                 |                                       | [Ref Level]           |
| 4   | Detection type  | Display detection type                | 【 Detector 】          |
| 5   | Attenuation     | Display input attenuation             | 【AMPTD】→              |
|     |                 | setting                               | [Attenuation]         |
| 6   | Marker          | Display currently<br>activated marker | 【Marker】              |

|      | Date/time             | Display system date and time                                | 【System】→<br>[Date/Time]                |
|------|-----------------------|-------------------------------------------------------------|-----------------------------------------|
| 89   | Marker readout        | Display frequency and<br>amplitude of the current<br>marker | [Marker]                                |
| 10   | Menu item             | Menu item of current<br>function                            |                                         |
| 1    | Menu title            | The function of the current menu belongs to.                |                                         |
| 12   | LAN access sign       | LAN access sign                                             |                                         |
| 13   | USB storage<br>device | Show if the USB storage device is inserted;                 |                                         |
| 14   | Temperature sign      | Display device internal<br>temperature                      |                                         |
| 15   | Sweep Time            | System sweep time                                           | 【Sweep】→<br>[Sweep Time]                |
| 16   | Span                  | Display span width                                          | 【SPAN】→<br>[Span]                       |
| 1    | Video<br>bandwidth    | Display video bandwidth                                     | 【BW】→<br>[VBW]                          |
| 18   | Center<br>frequency   | Display center frequency                                    | $ [FREQ] \rightarrow \\ [Center Freq] $ |
| (19) | Resolution bandwidth  | Display resolution<br>bandwidth                             | 【BW】→<br>[RBW]                          |
| 20   | System status         | Display spectrum<br>analyzer status                         |                                         |

# 3.7 Build-in Help

The built-in help provides information that refers to every function key and menu key on the front panel. Users can view this help information if required.

### 1. How to acquire built-in help

Press Help; a prompt about how to obtain help information will be shown

### 2.Page up and down

If there is more than one page of information, you can read the complete information by using the directional keys.

### 3. Close the current help information

Press "Help" again to close help.

#### 4.Acquire the menu help

A message about how to obtain help information will be shown, press the menu keys to get the corresponding help.

### 5.Acquire the help information of any function key

A message about how to obtain help information will be shown, press any function key to get the corresponding help.

### 3.8 Basic Measurement

Basic measurements include input signal frequency and amplitude display, marked by a frequency marker. Follow these four simple steps below to implement input signal measurement. Basic:

- 1. Setting center frequency;
- 2. Setting span and resolution bandwidth;
- 3. Activate marker;
- 4. Setting amplitude;

For example, to measure a 100MHz -20dBM signal, you must turn on the spectrum analyzer and ensure it is warmed up for 30 minutes to ensure measurement accuracy.

1. Equipment connection:

Connect the output terminal of the signal generator to the **RF Input 50** $\Omega$  terminal of the spectrum analyzer. Set the parameters as follows:

| Frequency | 100 MHz |
|-----------|---------|
| Amplitude | -20 dBm |

- 2. Setting parameters:
- Press [Preset] to restore the analyzer to its factory-defined state. The Spectrum analyzer will display the spectrum from 9kHz to the maximum span width. The signal generated will display as a vertical line at 100MHz. Refer to Figure 3-8.

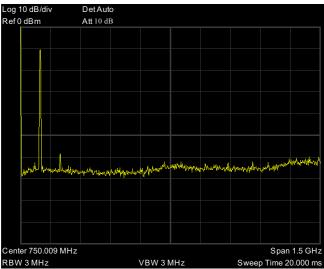

Figure 3-8 Full Span

To observe the signal, reduce the frequency span to 1 MHz and set the center frequency to 100MHz.

2) Setting Center Frequency

Press "FREQ," select [Center frequency] on corresponding pop up menu. Input "100" and select the unit as MHz on the numeric keypad. The keys can be used to set the exact value, but the knob and directional keys can also be used to set the center frequency. 3) Setting Frequency Span

Press **[SPAN]**, input "1" and select **MHz** as its unit using the numeric keypad, or press **[** $\downarrow$ **]** to decrease to 1MHz.

Press 【BW】, set [resolution bandwidth] to manual, and input "**30**" and select **kHz** as its unit using the numeric keypad; or press 【 1】 to decrease to 30kHz

press  $\downarrow$  to decrease to 30kHz.

Press 【Detector】, set the detection type to positive peak. Figure 3-9 shows the signal at a higher resolution.

Please note that resolution bandwidth, video bandwidth, and frequency span are self-adapted. They adjust to certain values according to frequency span. Sweep time can be self-adapted too.

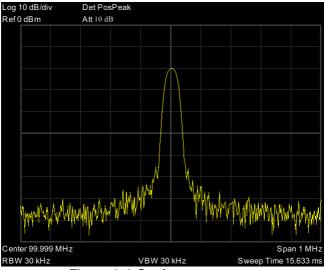

Figure 3-9 Set frequency span

### 4) Activate Marker

—Press [Marker] button in the function area. Press the softkey to select [Marker  $\underline{1} 2 3 4 5$ ], select Marker 1; the marker is located at the horizontal center by default, that is the signal peak point or its neighbor.

—Press Peak, and enter the next level menu, select [Max Search]. Frequency and amplitude values are read by the marker and shown on the top right of the display area.

5) Setting amplitude

The reference level will be shown at the top of the display grid. To get a better dynamic range, the real signal peak point should be located at or near the top of the display grid (reference level). The reference level is also the maximum value on the Y axis. Here we reduce to a 20dB reference level to increase the dynamic range.

Press **(**AMPTD**)**, the amplitude setting menu will pop up, and the [reference level] soft key will be activated. The reference level can be input at the top left of the display grid. Input "-20" using the numeric keypad and set the unit to dBm. You can also use the **(** $\downarrow$ **)** key or the knob for adjustment.

The reference level is set at -20dBM, which is the signal peak value near the top of the grid. The balance between the signal peak value and noise is dynamic range.

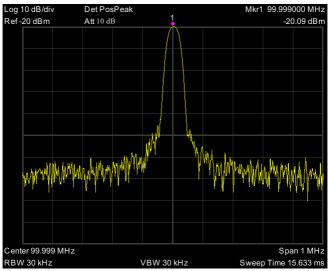

Figure 3-10 Set reference level

# 4. Troubleshooting

Typical issues that may occur when using your spectrum analyzer:

- Power on malfunction
- No signal display
- Wrong measurement results or poor frequency or amplitude precision.

### 1. Power on malfunction

Power on malfunction can include a situation where the screen is still dark (no display) after switch on.

If the screen is still dark after power on, please check:

1) If the power supply has been connected correctly and it the power supply voltage range is within the specification.

- 2) If the power switch has been turned on.
- 3) If the fan is running, please contact BNC for service.

### 2. No signal display

If there is no signal display at any wave band. Please try the following: set a signal generator at 30 MHz frequency and -20 dBm power and connect it to the spectrum analyzer RF input connector. If there is still no signal display, there may be a problem with the spectrum analyzer hardware circuit. Please contact BNC for service.

# 3. Wrong measurement results or poor signal frequency precision

If the display contents shake a lot or the frequency readout exceeds the error range during measurements, check if the signal source is stable. If so, check if spectrum analyzer reference is precise. Select internal or external frequency reference according to measurement conditions: press 【FREQ】→[frequency reference Internal External]. If the frequency is still not precise, then the spectrum analyzer LO has lost its phase lock, please contact BNC for service.

# 4. Wrong measurement results or poor readout amplitude precision

If signal amplitude readout is not precise, perform a calibration. If amplitude readout is still not precise, then it may be a problem with the internal circuit, please contact BNC for service.

# 5. Appendix

## Appendix A: Enclosure

(The accessories subject to final delivery.)

### **Standard Accessories**

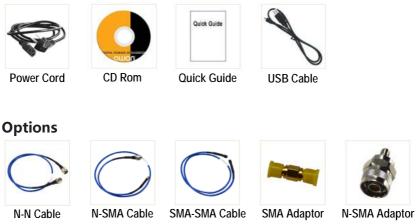

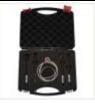

Near Field Probe includes: Four near-field probes, N-SMA adapter, SMA-SMA cable (Frequency range: 30 MHz – 3 GHz)

# **Appendix B: General Care and Cleaning**

### **General Care**

Do not store or leave the instrument where the liquid crystal display could be exposed to direct sunlight for long periods of time.

**Caution:** To avoid any damage to the instrument or probes, do not exposed it to any sprays, liquids, or solvents.

#### Cleaning

Inspect the instrument and probes as often as operating conditions require.

To clean the instrument exterior, perform the following steps:

Wipe the dust from the instrument surface with a soft cloth. Take care not to scratch the transparent LCD protection screen when cleaning.

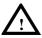

### WARNING

Before re applying power, ensure that the instrument is completely dry, avoiding any electric shock or electrical short circuit resulting from moisture.

### **Appendix C: USB Disk Requirements**

USB disk requirements:

Max capacity 4G, NTFS file system is not supported.

If the USB disk doesn't work properly, format your USB disk and then try again.

## **Appendix D: PC Software Requirements**

The PC software does not support Windows XP.

2018.11 V1.0.2